-1-

# **MD600 ALPHAC 英語 US 配列 RGB バックライトモデル**

#### 取扱説明書

本紙に記載された内容は製品や OS のバージョンによって変更される場合がございます。 記載事項は正確を期すべく細心のチェックを行っていますが、内容の正確性については 保証致しかねます。当社は予告なしに内容を変更する権利を有します。 また、本紙内には付属しない製品の画像や用語が記載される可能性がございますが、 付属品については本紙やパッケージの付属品欄に記載がある物のみとなります。 他社登録商標・商標をはじめ、本紙に記載されている会社名、システム名、品名は 一般的に各社の登録商標または商標です。

## 安全上のご注意(必ずお守りください。) あなたや他の人々への危害や財産への損害を未然に防止する為

必ずお守りいただくことを記載しております。

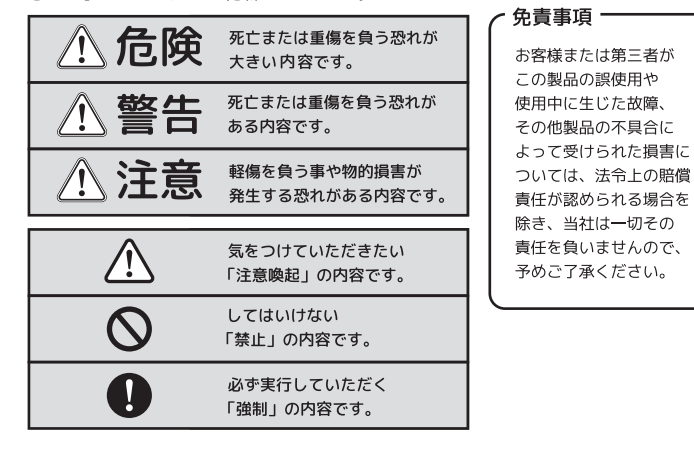

- 2-

- ●バッテリーは消耗品です。消耗品の交換は、保証期間内・外にかかわらず有償となります。 ●バッテリーの交換は、メーカへ返送し行う場合があります。
- その場合、通常修理期間に比べ、お時間を頂戴する場合がございます。
- ●お客様ご自身によるバッテリーの交換はできません。
- ●充電残量が完全に空になる前に、継ぎ足し充電を行うことを推奨いたします。
- ●充電残量が空の状態で長期保管すると、過放電により再充電ができなくなる場合があります。
- ●過放電は、バッテリーの劣化を早めます。空のままで長期保管をしないようにしてください。 ●長期間給電し続けることは避けてください。
- 長期間給電状態にすることが、かえってバッテリーの劣化を早める場合があります。
- ●製品周囲の温度環境が 35 度以上になると、バッテリーの劣化進行が早まります。 高温環境での使用や保管を避けてご使用ください。
- ●高温環境での使用や過放電などにより、バッテリーが劣化した状態で充電を行うと、 バッテリーパック内部で電解質の酸化ガスが発生し、バッテリーパックの膨張現象が 起こる場合があります。

・キーボードの使用により、身体的な障害が生じる可能性があります。 長時間のご使用は、手や腕、首や肩、腰への負担が大きくなります。 不快感・苦痛・鈍痛・痺れ・うずき・筋肉の硬直などの身体症状が生じた場合には、 直ちにキーボードの使用を中止してください。また、定期的に休息をとるようにして ください。なお、身体に感じる症状は、使用時・操作時以外でも発生します。 体調がよくないときは、長時間の操作をお控えくださいますようお願い致します。 **■メカニカルキーボードの使用環境に関する注意点** 

 バッテリーパックは、厳重に密閉されているため、ガスが外部に漏れだすことはありません が、膨張したバッテリーパックが内部部品へ干渉・圧迫することで、製品自体の動作不具合 を引き起こす可能性があります。動作しない、充電ができないなどの症状がみられた場合、 直ちに使用を中止し、弊社カスタマーサポートまでご連絡ください。

- ◎ 本製品を火の中、電子レンジ等に入れたり、加熱したりしないでください。 破裂や発ルの原因となります。
- △<br>△ 本製品を直射日光の当たる場所や炎天下の車中、暖房器具の傍で使用、もしくは 保管をしないでください。破裂や、発火の原因となります。
- ^^ コー・・・・・・・・・・・・・・・・・・。<br>・本製品の分解、改造を行わないでください。発熱、破裂、発火、火傷、感電の原因と  $\circ$ なります。また、分解、改造の痕跡がある場合、保証期間内でも交換、修理対応を まっこって sile . カカハ コスニュー<br>お断りさせて頂く事があります。
- ◎ 各種端子をショートさせないでください。発熱、破裂、発火、火傷の原因となります。

#### 八警告

- ◎ 本製品に強い衝撃や圧力を与えないでください。与えてしまった場合は、すぐに 取り外して全てのケーブル類を抜き、一旦使用をやめてください。
- い 本製品の使用中に煙が出たり、異臭、異音、異常な発熱をした場合は、すぐに
- ショートや発熱、感電等の原因となります。
- 液体に本製品を入れたり、濡らしたりしないでください。
- $\overline{Q}$ ・濡れた手で本製品に触らないでください。
- ・小さなお子様の手の届く場所に本製品を設置、または放置しないでください。  $\infty$
- $\overline{O}$ プラグやコネクタやその周辺にほこりが付着した場合は、 - 乾いた布で拭き取ってください。
- ウーブルに負荷をかけたり、無理な力で巻いたりしないでください。  $\infty$
- ・製品やケーブルを加工したり、傷つけたりしないでください。  $\infty$
- ・各種コネクタやケーブルは根元までしっかりと差し込んでください。
- $\overline{\mathbb{A}}$ ・各種コネクタやケーブルを挿したまま持ち運ばないでください。
- 

### △注意

- 静電気による破損を防ぐ為、本製品に触れる前に体の静電気を取り除いてください。  $\bullet$
- 動作環境内でご使用ください。機能低下、発熱等の原因となります。 ◎ 以下のような場所で使用、設置をしないでください。感電や火災の原因となります。
- 1.強い磁界が発生するところ 2. 火気の周辺や熱のこもるところ
- 3.漏雷等を引き起こす、水や水場の近辺
- $\infty$ ・有機溶剤で本製品を拭かないでください。
- $\overline{Q}$ 本製品を熱がこもる状態で使用しないでください。
- ・コネクタやケーブルは接続の方向を確認した上で差し込んでください。  $\infty$ ・使用中は熱を持ちます、低温火傷の原因となりますので長時間触れないでください。
- ※異常な発熱をした場合はすぐに使用をやめてください。

# **内蔵リチウムポリマーバッテリーの注意事項**

#### **■ 健康に関する注意点**

- ・キーボード本体 … 1 台
- ・USB ケーブル (USB-C to A / ケーブル長 : 約 1.8m)… 1 本
- ・USB ケーブル (USB-C to C / 左右ユニット連結用カールタイプ)… 1 本
- ・キーキャップ引き抜き工具… 1 本
- ・チルト足 ( 磁石入り) … 4 つ+予備2つ 計 6 つ ・左右ユニット連結固定用ネジ…2 本 ・ユーザーマニュアル 兼 保証書(本紙) … 1 部
- ※BT 受信機(受信用 USB ドングル)は付属しません。

・本製品に使用しているキースイッチは、防水仕様ではありません。濡れると壊れます。 ・本製品に使用しているキースイッチは、防塵仕様ではありません。 内部にスイッチ接点があり、ゴミやホコリが混入・付着すると入力誤動作(二重入力など) を起こします。ブロアーなどを使用し、定期的な清掃行うことを推奨致します。

・特に喫煙環境下でご使用頂きますと、タバコのヤニが接点に付着したり、タバコの灰が混入し、 スイッチが誤動作(二重入力など)を起こします。 **■パソコンに接続する際の注意点**

#### ・USB2.0 もしくは USB1.1 ポートへの接続を推奨します。

 USB3.0 ポートのみ有するパソコンで使用する際は、UEFI/BIOS の設定変更が必要な場合が あります。変更方法は、各パソコンメーカー・マザーボードメーカーにご確認ください。 ・USB ハブ経由で使用する際、OS の設定や制限により本製品が動作しない場合があります。 ・セットアップ作業を行う際は、管理者権限を持つユーザーでログインして下さい。 ・OS の起動中に何度も抜き差しを繰り返すと、動作が不安定になる場合があります。 このような場合は、OS を再起動してください。

## **製品仕様**

# **パッケージ内容**

接続先端末に Bluetooth 受信機能がない場合は、別途受信機の購入が必要です。

#### ご使用の前に、内容物がすべて揃っているかを確認してください。 なお、梱包には万全を期しておりますが、万が一不足品、破損品がありましたら、 すぐにお買い上げの販売店またはアーキサイトサポート窓口までご連絡ください。 **注意**

 $-4-$ 

■ LED A… CapsLock のインジケータなど 1. パソコンの CapsLock が OFF→ON の時に白で 1 回点滅。 2. 論理配列モード切替 / アローキー切替時に青で点滅 3. Fn キーのリマップ設定時に白で点滅 ( リマップ完了迄) ( 詳しくは、P9、P12、P13 を参照)

- LED **B** … 無線 (BT) 接続モードのインジケータ と充電ステータスのインジケータ
- 1. ペアリングチャンネルの切替 →切り替え時 LED 回が青色で一度点灯。
- 2. ペアリングモード動作中
- →ペアリングボタンを押すと、LED 回が青色で点滅し続けます。
- (※ペアリングの待機時間は最大 30 秒程度です)
- 3. ローバッテリー表示
- →バッテリー残量が少ない / 充電が必要な場合に、LED 回が赤色で 10 秒程点滅します。
- 4. バッテリー充電中表示→充電中は、LED 回が黄色で点灯し続けます。
- 5. バッテリー満充電 ( 充電完了)
- →満充電 (充電完了になると、LED 回が緑色で点灯します。)

■ LEDM … マクロプログラミングレイヤー / マクロプログラミング編集モードの ステータスおよび、各種リセット動作を表示するインジケータ

- ・MD600Alpha は 3 つのマクロプラグラミング可能なレイヤー(階層)を持っています。 LED Mは、どのレイヤーが選ばれているか、またはマクロプログラミング編集モードの 動作状況などを確認するインジケータです。
- ○LED Mの点灯色とキー操作
- 1. 無点灯 … 初期レイヤー選択状態
- 2. 赤で点灯 … レイヤー 1 選択状態
- 3. 緑で点灯 … レイヤー 2 選択状態
- 4. 青で点灯 … レイヤー 3 選択状態
- 5. 白で点灯 … マクロプログラミング編集モード動作中
- 6. 白で点滅 … ①マクロプログラミング編集モード編集 / 設定中
- ②レイヤーリセット・ファクトリーリセット動作中
- ^ . . .<br>(5.6 はマクロプラグラミングレイヤー 1 ~ 3 を選択時のみ)

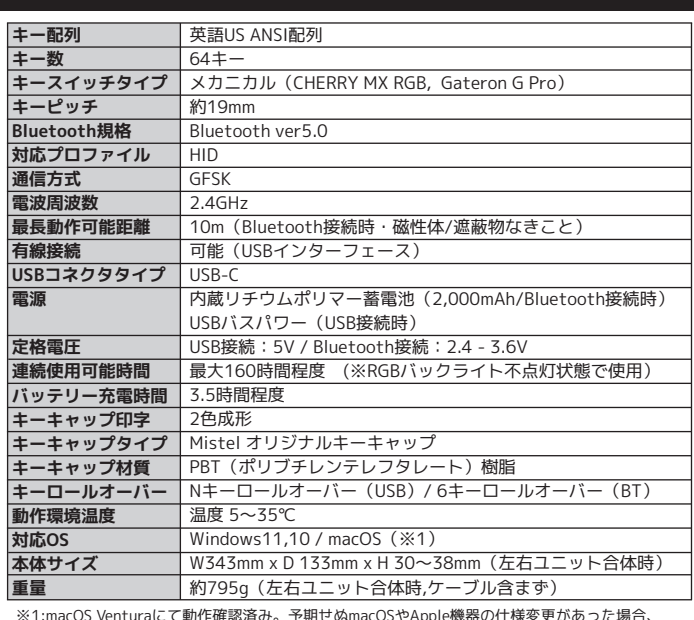

- ペアリング先のパソコンやタブレットの什様により、ペアリングの際に OS 側から パスコードが発行される場合があります。その場合は、パソコンやタブレットの画面の 表示に従って、ペアリングを行ってください。 (パスコードの入力やペアリング方法に関しては、各接続先機器メーカへご確認ください)
- ・ 1 台のパソコン / デバイスでペアリング・接続を行った後に、同じチャンネルで、 別のパソコン / デバイスとペアリング・接続を行うと、1 台目のパソコン / デバイスとの ペアリング情報はリセットされます。Windows11 パソコンでお使いの場合、 Windows の 設定>Bluetooth とデバイス>デバイス を開き、「**MISTEL-**\*」が "ペアリング済み" で表示されていたとしても、OS 内部で本製品とのペアリング情報が すでに消去されている場合があります。その際は、「**MISTEL-**\*」をタップ →

※1:macOS Venturaにて動作確認済み。予期せぬmacOSやApple機器の仕様変更があった場合、 対応できかねる場合がございます。予めご了承ください。

## **Ver.MD660A-RGBUS 202303**

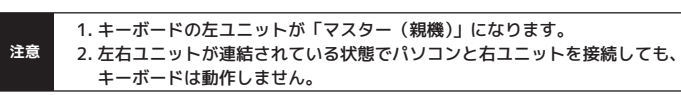

# **キーボードのケーブル接続方法について**

① 左右ユニットを、付属の USB-C to C ケーブルを使い連結します。 ② USB 接続モード・内蔵バッテリーの充電を行う際は、USB-C to A ケーブル使い、 USB-C コネクタをキーボード左ユニットの左端のポートに接続し、 反対の USB-A コネクタを、パソコンの USB ポートに差し込みます。

#### **【左右ユニット接続図】**

パソコンへ接続(USB-C to A) ※USB 有線モード使用時 / 充電時

**【左ユニット単独使用(有線) 接続図】 【右ユニット単独使用(有線) 接続図】** パソコンへ接続(USB-C to A)

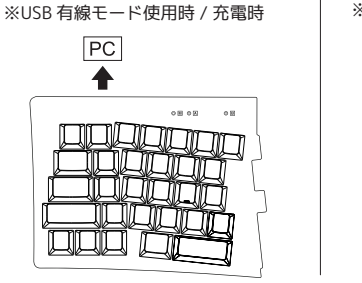

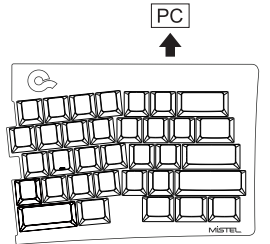

- ② 左ユニット左側面の "BT スイッチ日" を ON にします。
- ③ 最大 3 台のデバイスとペアリングができます。
- 3 つあるペアリングチャンネルから 1 つのチャンネルを選択します。

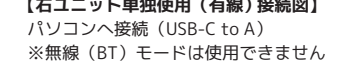

# **キーボードを使用する前に**

本製品は、英語 US ANSI 配列キーボードです。以前お使いのキーボードが日本語 JIS 配列 キーボードの場合、OS 側の設定を変更する必要があります。事前に必ずご確認ください。 (※紙面スペースの関係で、個々の OS 側の操作・設定方法は割愛致します。ご了承ください。)

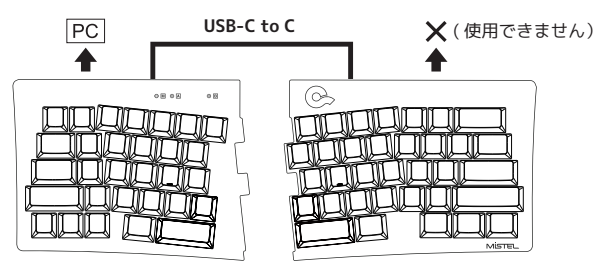

- 5-

## **内蔵バッテリーを充電する**

無線(BT)モードで使用する際は、左ユニット・左端側のUSB-CポートへUSBケーブルをつ なぎ、パソコンや汎用USB充電器から給電して、事前にキーボードのバッテリー充電を行っ てください。汎用のUSB充電器は、5V/1A程度の給電が可能なものをご使用ください。 (USB充電器は付属しません。別途ご購入ください。)

また、5V以上の給電能力がある充電器/給電USBポートは、できる限り使用しないでくだ さい。USB PowerDeliveryやQuickChargeなどの急速充電には対応しません。

#### **LED インジケータについて**

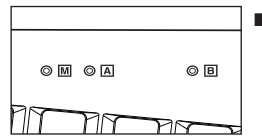

※"マクロプログラミング編集モードと設定方法(11 ~ 13 ページ)" 参照

- 6-

 "デバイスの削除" を行い、再度ペアリングをやりなおしてください。 また、Windows Update 後に、OS 側のペアリング情報が消去される場合があります。 その際も上記手順で、ペアリングをやりなおしてください。 ※他の OS でも同様。OS 側のペアリング情報を削除し、再度ペアリングをしてください。

- ・ OS のアップデートやバグなどにより、接続ができなくなる場合があります。 その際は、パソコン側の受信機用のドライバーを更新する必要があります。
- ・ USB ドングルタイプの受信機を使って、キーボードとのペアリングを行う際は USB2.0 ポートへドングルを接続してください。USB3.0 ポートに接続した場合、 電波干渉が発生し、接続が不安定になったり、接続できない場合があります。
- 接続先のパソコン等とキーボードの間に遮蔽物、特に磁性体(鉄の机など)がある場合 接続が不安定になったり、接続できない場合があります。できるだけ遮蔽物を置かない ように各機器を設置してお使いください。

・接続先のパソコン等が、Wi-Fi の 2.4GHz 帯を利用している場合、混信が発生して、 接続が不安定になったり、接続できない場合があります。そういった場合は、一旦接続先 の Wi-Fi を OFF にするか、5GHz 帯などの周波数帯での接続に切り替えてお試しください。

・電波干渉などが発生し、接続が不安定な場合、特定のキーが連打され続けるなどの事象が 発生することがあります。そういった場合は、各機器の配置・設置環境を見直して頂くと ともに、使用している USB ドングルタイプの受信機の設定を OS 側で変更したり、USB ドングル自体を別のもの ( 別のチップセットのもの)に交換してお試しください。

・接続先のパソコン等を再起動した際、それまで使用可能だったキーボードが動作しなく なったり、意図せず接続が切断・スリープ状態になったり、再接続できなくなったりする 場合があります。その際は、OS 側で "Bluetooth の省電力設定" を OFF にしたり、 USB ドングルタイプの受信機を使用している場合は、"USB のセレクティブサスペンド" や "高速スタートアップ" を無効にしてください。(Windows のみ) - 7-

# **ペアリング・無線接続における注意点(※必ずご確認ください)**

## **無線(BT)接続モードで使う(ペアリング手順等)**

① 左右ユニットを、付属の USB-C to C の USB ケーブルで連結します。

#### **【選択操作方法】**

- **Fn + X キー を 2 ~ 3 秒間程度押す … チャンネル 1(MISTEL-1)を選択 Fn + C キー を 2 ~ 3 秒間程度押す … チャンネル 2(MISTEL-2)を選択**
- **Fn + V キー を 2 ~ 3 秒間程度押す … チャンネル 3(MISTEL-3)を選択**

※ペアリングチャンネルを選択すると、LED が青色で 1 回だけ点滅します。

4) 左ユニット左側面にある "ペアリングボタン ◎ "を 2 秒程度押し続けます。 LED <mark>BI</mark> が 青色で点滅し始め、ペアリングモードが開始されます。

⑤ OS 側でペアリング→接続操作を行います。

- 手順は、各 OS やパソコンメーカーの取扱説明書やサポートページなどを ご参照ください。
- ◎ ペアリングが完了すると、LED B が消灯します。
- 他のチャンネルで別のデバイスとペアリングする際は、③~⑥の手順を改めて 行ってください。
- ⑦ 各デバイスとのペアリング設定後、接続先のデバイスを切り替える際は、上記の Fn+X、C、V のキー操作でチャンネルの切り替えができます。 **チャンネル切り替えのキー操作を行った際も、LED が青色で 1 回点滅→消灯**
- ※OS アップデートなどが原因で、ペアリング情報が消える場合があります。 その場合は、以前のペアリング表示情報を削除し、再度ペアリングを行ってください。

### **USB 有線モードで使う**

① パソコンとキーボードの左ユニットを、USB ケーブルで繋ぎます。(5ページ参照) ② Fn + Z キーで USB 接続モードに切り替えます。

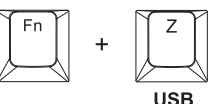

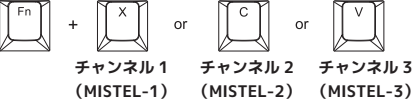

## **Fn キーとの同時押し操作によるキー入力機能**

**Fn+ ; : = Insert(Ins) Fn+ ' " = Delete(Del)**

 QWERTY、Colemak、および Dvorak レイアウトのいずれかを選択可能です。 [ キー操作 ] Fn+ \ | キー (Enter 上のキー) を 2 秒ほど長押し→LED 囚が青で 1 回点滅

**Fn+M =App(アプリケーション / メニュー)** 

**Fn+J = ← (矢印左) Fn+K = ↓ (矢印下) Fn+L = → (矢印右) Fn +ESC = ` ( バッククオート) Shift +Fn +ESC = ~ ( チルダ) Fn+Z = APP / Menu**

 左 Windows キーロックの ON/OFF が可能です。初期状態はロックはかかっていません。 [ キー操作 ]Fn+ 左 Windows キーを 2 秒ほど長押し→LED 囚 が青で 1 回点滅

**Fn+Y = 電卓アプリ起動 Fn+U = PageUp (PgUp) Fn+O = PageDown (PgDn)**

## **■論理配列モードの切り替え**

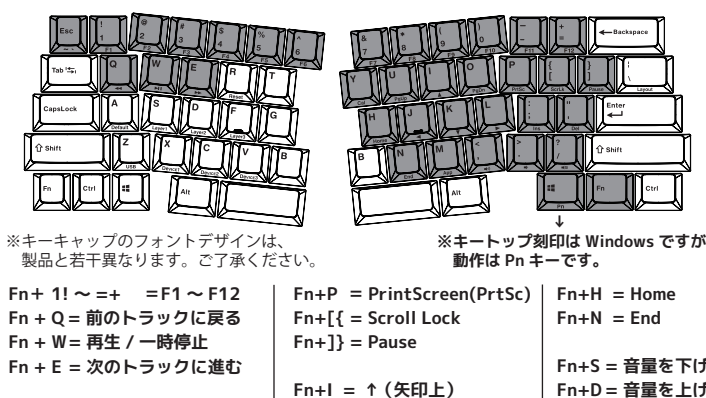

#### **■左 Windows キーロック**

**キー配列の切り替えとキーロック機能**

**注意 故障の原因になりますので、必ず接続ポートからキーボードを取り外した状態で** DIP スイッチを操作してください。

#### $-10-$

**※QWERTY→Dvorak→Colemak→QWERTY... と切り替わります。**

**Fn+N = End**

**Fn+S = 音量を下げる Fn+D = 音量を上げる Fn+F = 音量ミュート**

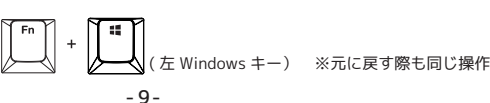

**Fn+Pn = 右 Windows**

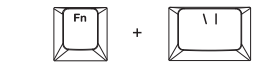

**右ユニット背面 DIP スイッチについて**

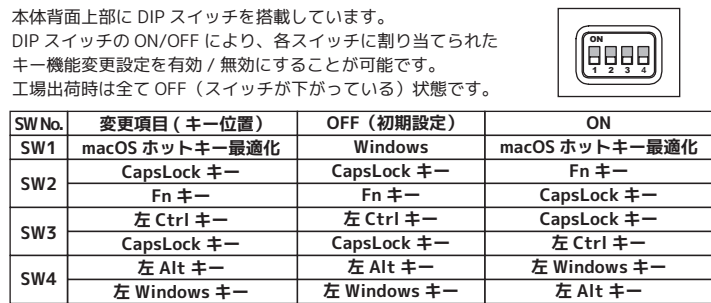

マクロをプログラムしたキーを 1 度だけ押します。 その後、手順⑤の操作で保存(セーブ)し、手順⑥でマクロプログラミング編集モード を終了します。→ LED M が消灯

#### **■macOS ホットキー最適化モード時 (DIP1 が ON 時のキー動作)**

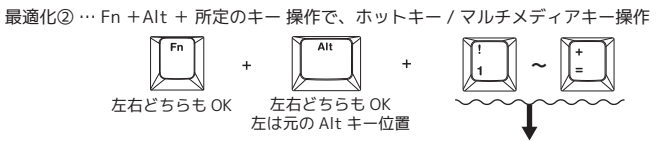

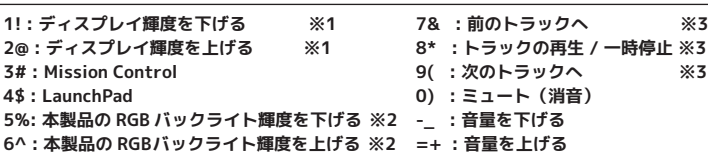

※1… ラップトップ型(ノート型)機種のみで動作。

Fn キーと Pn キーを任意の位置に移動 (リマップ) することができます。 移動後、元々の Fn キー位置は **App(アプリケーション / メニュー)**キーとして動作し、 元々の Pn キー位置は **右 Windows** キーとして動作します。 なお、元々の Fn キー位置 /Pn キー位置にマクロプログラミングすることはできません。

 ④ Fn ( もしくは Pn キー)を移動(リマップ)したい先のキー位置を押します。 → 設定が終わると、LED A の点滅が消え、設定モードに入る前の状態に戻ります。

外付けディスプレイでは動作しません。

※2 … 本製品のバックライトモードが ON 状態の時のみ (13 ~ 14 ページ参照) ※3 … iTunes などのメディアプレーヤーがアクティブの時 ( 動作可否はアプリ側依存)

ON 1 2 3 4 背面の DIP スイッチを ON にすると、macOS に便利なホットキーの利用が 可能になったり、一部修飾キーの配置が Apple 純正キーボード(US 配列) に近づき、macOS での使用に便利になります。

最適化① … 左 Windows (Command) キーと左 Alt キー (Option) の位置入れ替え

下記のキー操作により、右 Shift/Pn/Fn/ 右 Ctrl キーを、 ↑←↓→(4 方向矢印) キーへ 切り替えることができます。

## **マクロプログラミング編集モードと設定方法(1/2)**

…各キー毎に割り当てられた、異なるカラーが表示・点灯されます。 配色調整可能な点灯モードやカスタムカラー編集モードのキー配色選択で利用できます。

マクロプログラミングは、下記の手順で設定します。

- ・Pn+ 4\$ = 点灯モードの切り替え
- …打鍵する毎に点灯モード(発光パターン)の切り替えができます。

- ① マクロプログラミングレイヤー を選択します。
- 初期レイヤーはマクロプログラミングすることができません。 1 ~ 3 レイヤーのみマクロプログラミングが可能です。

※設定を行う前にすべての DIP スイッチが OFF であることを確認してください。

- ・デフォルトレイヤー ・・・ Fn+ A を押す → LED は消灯状態
- ※デフォルトレイヤーにはマクロプログランミングはできません。

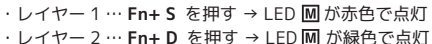

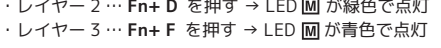

Default Layer2 Layer1 Layer3

② **Fn + 左 Ctrl** を押してマクロプログラミング編集モードに進みます。

③ マクロをプログラムしたいキーを押します。

→ LED M が白色で点滅

④ プログラムしたい内容をタイピングします。 ⑤ 内容を押し終わったら、最後に **Fn + Tab** を押して、設定を保存(セーブ)します。

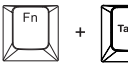

 ※③~⑤の工程を繰り返し、その他のキーもプログラムします。 ⑥ **Fn + 左 Ctrl** を押し、マクロプログラミング編集モードを終了します。 → LED が消灯

**■すでにプログラムされているキーに別のプログラムを設定しなおす方法** マクロをプログラムしたキーを 2 度押します。

→ LED Mは白色で点滅 手順④の操作に進んでください。

#### **■すでにプログラムされているキーに元に戻す方法**

(次のページへ続く)

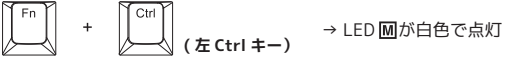

→ 点滅が止まり、再び白色に点灯

-11-

(次のページへ続く)

### **マクロプログラミング編集モードと設定方法(2/2)**

#### **■Fn キーのリマップ機能と設定方法**

- 2.4GHz 帯は、医療機器や、IEEE802.11b/11g/11n 規格の無線 LAN 機器などでも使用されています。 ● 本製品を使用する前に、近くで「他の無線局※」が運用されていないか確認してください。
- 万一、本製品と「他の無線局※」との間に電波干渉が発生した際は、使用場所を変更するか、
- 本製品の使用を停止してください。
- ※「他の無線局」とは、 2.4GHz 帯を使用する産業・科学・医療機器、他の同種無線局、 ーコール……!」<br>工場の生産ラインなどで使用される免許を要する移動体識別用構内無線局、
- ーー。。。<br>免許を要しない特定小電力無線局、アマチュア無線局を示します。
- ・本製品は、電波法に基づく小電力データ通信システムの無線局の無線設備として、
- 工事設計認証を受けています。従って、本製品を使用するときに無線局の免許は必要ありません。 また、本製品は、日本国内でのみ使用できます。
- ・次の場所では、本製品を使用しないでください。
- 電子レンジ付近の磁場や静電気、電波障害が発生するところ。
- ーー・・・・・・・・・・・・・・・・。<br>同じ周波数の電波を使用しているものの近く。
- 。<br>・本製品は、工事設計認証を受けています。以下の事項をおこなうと法律で罰せられることがあります。 - Addition - Addition - Addition - Addition - Addition - Additional - Addition - Addition - Additio<br>本製品を分解/改造や、本製品の認証ラベルを剥がすこと。

① マクロプログラミングレイヤー を選択します。(11 ページ参照)

② **Fn+ 左 Shift** を長押しする → LED が白で点滅します。

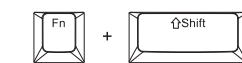

③ Fn キー ( もしくは Pn キー)を押します。

本保証書は製品が万が一故障した場合、ご購入頂いた日から保証期間内の保証を行うものです。 製品の初期不良はご購入日から1週間とし、初期不良と認められた場合は商品を交換致します。 保証期間内で初期不良と認められない場合は、製品を修理致します。 保証を受ける場合は、本書以外に販売店発行の購入証明書(領収書、レシートなど)も必要です。 本書は日本国内のみで有効です。 ■ 無償保証範囲について 無償修理の対象は、下記の条件にすべて当てはまる場合は適応となります。<br>1.販売店での購入日から1年以内であること<br>2.購入日が確認できる販売店の購入証明書(レシート、領収書etc…)、 パーツや付属品のすべて(USBケーブルetc…)が揃っていること 3.日本国内の販売代理店正規ルートからの購入であること 5.日本国门の数元10年1111歳か ※1 但し次の場合は保証対象外(有償修理)となりますので、ご注意をお願い致します。 A)個人で改造されたり不当な修理をされたことに起因する故障または損害 B)取りりいの誤りによる故障の場合 C)天災地変等による故障、損害の場合 下記の場合には、保証対象外となります。<br>1)保証書及び、販売店、購入年月日の確認ができる購入証明書がない場合は無効となります。<br>2)本製品の故障またはその使用上生じたお客様の直接、間接の損害につきましては、<br>当社はその賃任を負いまちな場合は有償での修理となります。<br>3)保証期間内でも次のような場合は有償での修理となります。 A) 通常の使用以外の操作で発生した場合の故障または損害<br>B) 飲みこぼしや食べこぼし、ホコリやごみの内部侵入などに起因する故障または損傷<br>C) 経年劣化などによる物理破損 や パーツ/部品の換装・付け替えで発生する物理破損<br>(キーキャップが割れた。外しでなくとに起因する故障または損傷<br>C) 改造されたり不当な修理をされたことに起因する故障または損傷 D)お買い上げ後輸送されたことに起因する故障または損傷 E)地震、風水害そのほか不測の事故による損傷 F)販売店発行の購入証明書(領収書、レシートなど)を提示されない場合<br>G)オークションやフリマサイトなどを含む中古販売品・個人売買品・未開封品の二次販売等で購入した場合<br>(※中古品販売店でご購入の場合は、販売店の保証規定に準拠します。購入店舗へお問い合わせください。)<br>H) 並行輸入品や海外の販売店など、日本国内正規ルート以外でご購入された場合 ■ 修理について ■ ↑彡── 〜 〜 〜<br>・修理のご依頼は、弊社サポート窓口へ直接お問い合わせください ・修理をご依頼頂く際の送料はお客様のご負担となります。尚、弊社は運送中の製品の破損、 紛失については一切の責任を負いません。 ・有償、無償にかかわらず修理により交換された旧部品または旧製品等は返却いたません。 ■ 免責事項 ・本製品の故障について、弊社に故意または重大な過失がある場合を除き、<br>弊社の債務不履行および不法行為等の損害賠償責任は、本製品購入代金を上限とさせていただきます。<br>・本製品の故障に起因する派生的、付随的、間接的および特神的損害、逸失利益、ならびにデータ損害の<br>補償等につきましては、弊社は一切責任を負いません。 保証期間 | お買い上げ日 月 日 より 1年間 年 MD660A - (※パッケージ貼付のラベル参照) ■お客様情報 お名前 (会社名) ご住所 〒 お電話番号 E メールアドレス

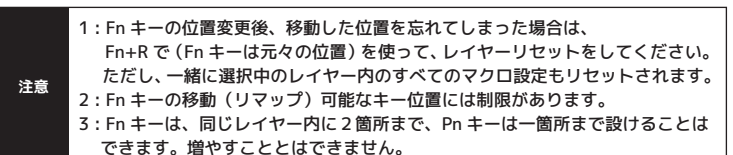

**■選択中の各レイヤーを初期状態に戻す ( レイヤーリセット)** 

 **(Fn+ 左 Shift)**

① 左 Fn+R を長押します ② LED B が白色で1回点滅→消灯 これでレイヤーリセットが完了です。

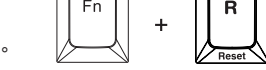

## **■すべてのレイヤーを初期状態に戻す ( ファクトリーリセット)**

①左 Alt+ 右 Alt を長押します

② LED B が白色で 3 回点滅→消灯

これですべてのレイヤーリセットが完了です。

③ 完全にリセットするために、キーボードに接続したケーブルをすべて抜き、 再度差し込んでください。( 無線モードの際は、電源を一度切ってください)

※通電はしているが、キーが効かないなどの問題が発生した際も、 ファクトリーリセットをお試しください。

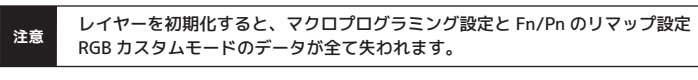

-12-

[ キー操作 ] 左 Windows キー + 右スペースキー+右 Alt キーを同時に 2 秒ほど長押し →LED が青で 1 回点滅

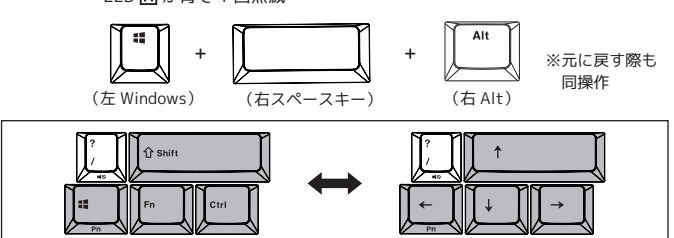

・Pn+ESC = バックライトカラーパレット表示

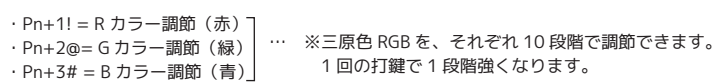

 消灯状態を含めて 11 個の発光パターン(下記表参照)がプリセットで用意されており、 切り替えが可能です。1→2→3........→9→10→11→1.... の順番で切り替わります。

# **RGB LED バックライトの操作方法(1/2)**

# **矢印キー切替機能**

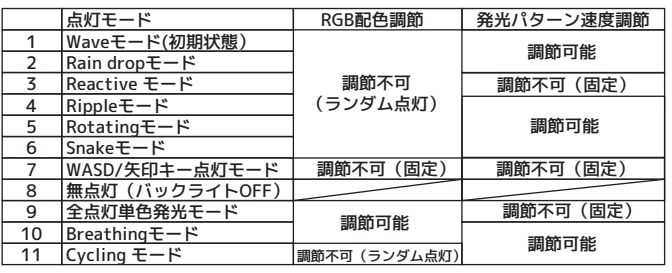

-13-

**注意**

無線(BT) モードで RGB バックライトを ON にすると、最大で 70 分程度しか バッテリーが持ちません。使用時間を伸ばしたい際は、RGB バックライトは OFF にしてください。

① Pn+5% を押して、カスタムカラー編集モードを開始します。

② Pn を押しながら 1!(R) ,2@(G),3#(B) を一緒に押し、光らせる色を調節するか、 または、 Pn+ESC を押し、カラーパレット表示を行い、パレット内から光らせる色を 選びます。

③ 手順②で調節 / 選択した色で光らせたいキーを、打鍵 / 選択します。 一度押すと、手順②で調節した色でバックライトが光ります。 別の色に変更したい場合は、手順②の方法で再度 色を調節 / 選択し、 バックライトカラーを変更したいキーをもう一度押します。 ( ※カスタムカラー編集モードの状態では、キー入力はできません。)

- ⑤ カスタムカラー編集モードの終了は、再び Pn+5% を押します。
- カスタムカラー編集モードを終了すると、自動的にカスタムカラー再生モードになります。 ⑥ 他の点灯モードや、無点灯状態からカスタムカラー再生モードへ変更する場合は、 Pn+6^( カスタムカラー再生モード ) を押してください。
- ⑦ カスタムカラーの設定をリセットしたい場合は、12 ページのレイヤーリセット、または ファクトリーリセットを行ってください。

## **RGB カスタムカラー編集モードの設定手順**

## **RGB LED バックライトの操作方法(2/2)**

- ・Pn+C = LED 輝度 DOWN / Pn+V = LED 輝度 UP ※輝度は 10 段階調節(消灯含む)。消灯状態では機能しません。
- ・Pn+ ,< = 発光パターン速度 DOWN / Pn+ .> = 発光パターン速度 UP
- ※速度調節は 5 段階。 ・Pn+0) = バックライト機能 OFF

-14-

# **FAQ・ファームウェアの更新について**

#### メーカーの最新ファームウェア公開のあわせて、 ホームページ上で公開中の FAQ に関しても随時更新してまいります。 ⇒ https://archisite.co.jp/support/faqkeyboard/

販売元

■ アーキサメト

OS の設定でわからない箇所については、弊社サポートページの FAQ をご確認ください。 また、キーボードをより快適に利用できるようにするため、ファームウェア更新プログラムを 弊社もしくはメーカーの WEB ページ上でご提供する場合があります。 ファームウェアの更新は、Windows パソコンからのみ行うことができます。 macOS やその他 OS からの更新はできません。Windows パソコンをご用意いただく必要がございます。

本製品は 2.4GHz 帯全域を使用する無線設備であり、移動体識別装置の帯域が回避可能となります。 電波方式は GFSK 方式で、想定干渉距離は 10m です 。

- 誤動作により重大な影響を及ぼす恐れのある機器では使用しないでください。 ールボーンのエストンのコーストンのコード・ファール こんだん こういつ
- 誤作動や、動作の低下、または動作しなくなることがあります。 ● 病院など、電波使用が禁止されている場所では本製品を使用しないでください。
- 本製品の電波で各種電子機器や医療機器などに影響を及ぼす恐れがあります。 ● 航空機の安全運航に支障をきたすおそれがあるため、無線式機器を航空機内で使用することは、
- 法律で禁止されています。ご搭乗前に本製品の電源は必ず切ってください。

# **ワイヤレス(無線)についての注意事項**

### **警告**

-15-

〒110-0006

ネズキロネムのネット<br>URL:https://archisite.co.jp<br>サポートダイヤル:03-6859-0284

受付時間 10:00~12:00 . 13:00~17:00 (弊社院定定休日 年末年始 土日 祝祭日を除く)

■ Warranty policy Our service and warranty is only provided domestically in Japan.

# **製品保証書**

■ 保証内容について